# | Chapter 3: Quick Start Guide |-----

- Access Your Quick Start Guide
- Complete Your Profile
- Personalize Your Page
- <u>Claim Your Badge</u> (Survivors & Caregivers only)
- Update Your Goal
- Make a Donation

#### **Access Your Quick Start Guide**

- 1. Log into your Dashboard.
- 2. If the Quick Start Guide is not displaying, click **Show Quickstart Checklist** in the upper right-hand corner.

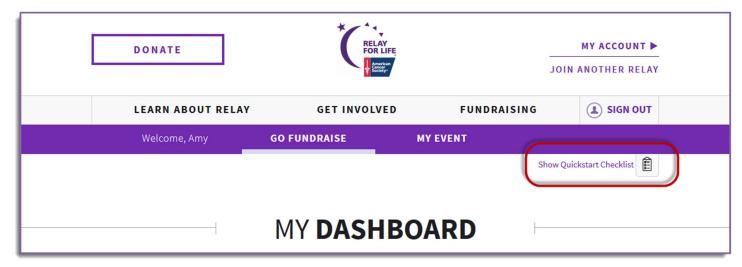

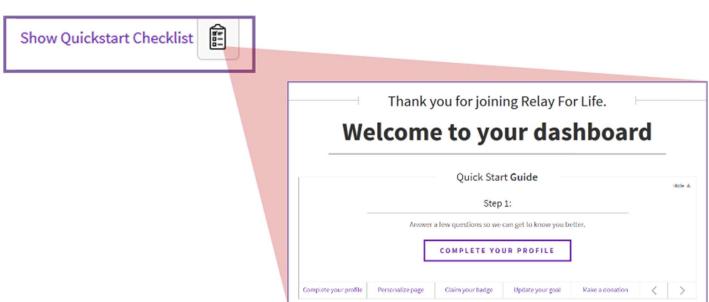

3. Complete each of the steps in the Quick Start Guide to get your personal fundraising page ready for success.

## **Complete Your Profile**

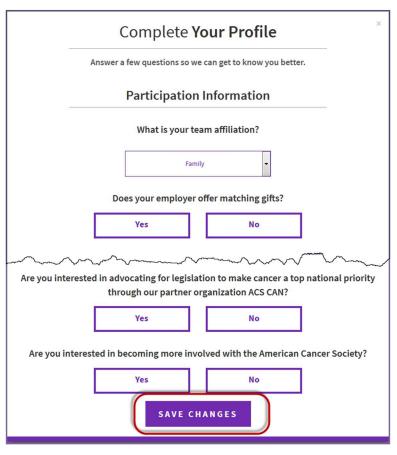

- 1. From the Quick Start Checklist, click "Complete Your Profile"
- 2. Tell us more about yourself! Answer only the questions you want.
- 3. Click **Save Changes** once finished.

## **Personalize Your Page**

- From the Quick Start Checklist, click "Personalize Page"
- 2. Add personal photos and/or a video.
- 3. Click Save Changes once finished

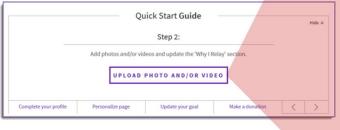

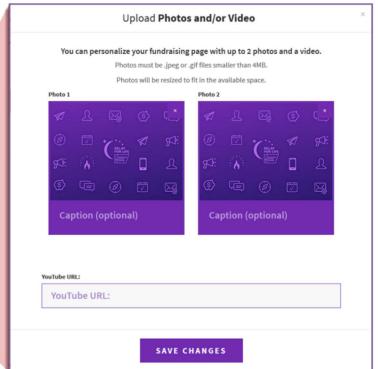

# Claim Your Badge (Survivors & Caregivers only)

1. From the Quick Start Checklist, click "Claim your badge"

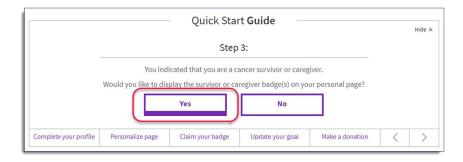

2. If you wish to display your Survivor/Caregiver badge on your personal fundraising page, click Yes

### **Update Your Goal**

1. From the Quick Start Checklist, click "Update Your Goal"

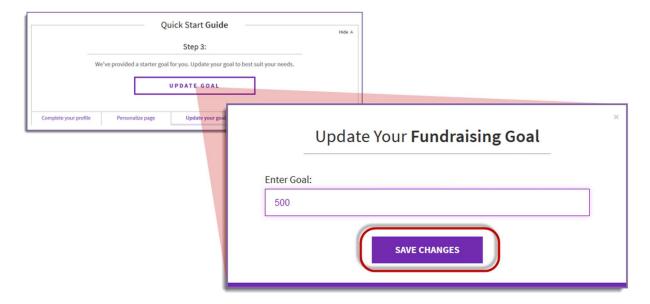

- 2. Enter your new goal.
- 3. Click Save Changes once finished

#### **Make a Donation**

1. From the Quick Start Checklist, click "Make a Donation."

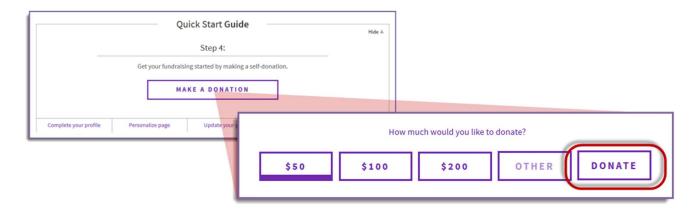

- 2. Select amount, or enter another amount and click **Donate**.
- 3. You will be taken to the donation form to complete the personal donation process.